## **Allen ISD New Student Online Enrollment Application – Parent Tutorial**

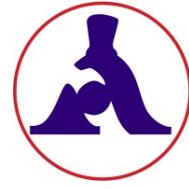

**New Student Online Enrollment (NSOE)** allows you to initiate your student's enrollment for AISD. After the application is submitted online, you must bring ALL required documents to your enrollment appointment. Please visit your school's website for campus specific enrollment details and upcoming dates to complete the enrollment process.

**Already have a Family Access Account?** Go to [http://enroll.allenisd.org](http://enroll.allenisd.org/) and log in using your current Family Access username and password. Skip to *Step 6* below.

## **New to Allen ISD?** Start with *Step 1*.

- **1.** Go to<http://allenisd.org/Enrollment> for enrollment details.
- **2.** Choose **CLICK HERE** under the **New to AISD** description.

## **GETTING STARTED** STEP 1: Enroll Your Student. To help expedite the enrollment process, please complete the online enrollment application prior to making an appointment at your child's campus. Please review the New Student Online Enrollment Parent Tutorial for step by step instructions. • New to AISD: Parents/guardians that are new to ASD CLICK HERE to treate an enrollment account. • Sibling Enrollment: Parents/Guardians enrolling a new student with a sibling currently attending Allen ISD, CLICK HERE and use your existing Family Access user name and password. . Returning to AISD Student: Parents/Guardians that are re-enrolling a student that has previously attended and *withdrawn* from an Allen ISD school, please CLICK HERE to create an enrollment account. The online system will recognize pre-existing email addresses and will prompt with directions on how to proceed. STEP 2 items below will need to be brought to your re-enrollment appointment. Please communicate that you are re-enrolling your student when you call to make your appointment.

**3.** New Student Enrollment: Account Request page –Request an account to begin the enrollment process. Use the "Select Language" drop down to translate to a different language if needed.

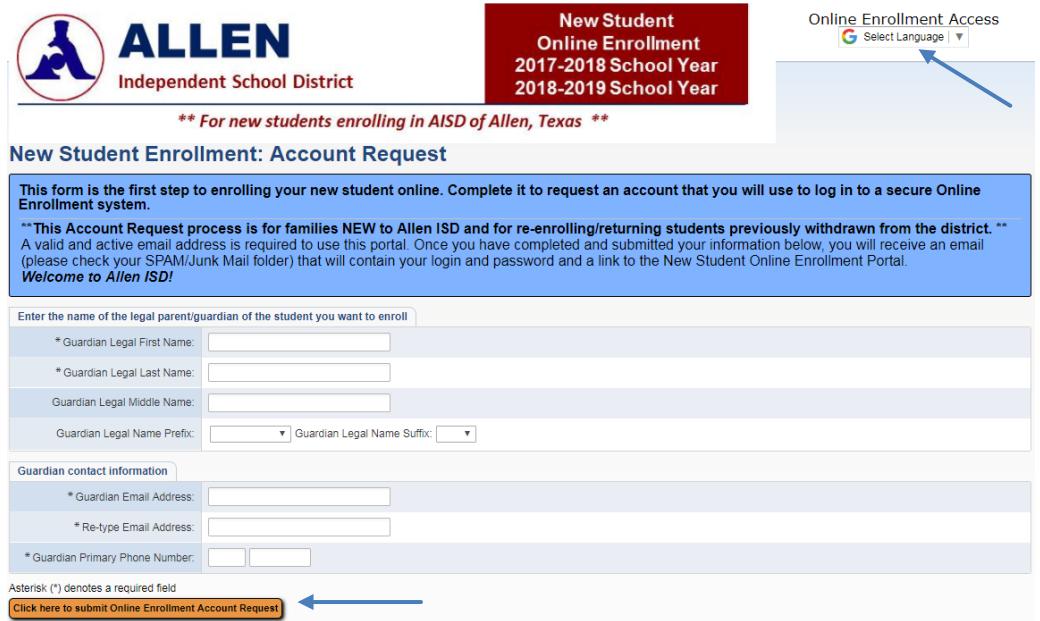

**4.** After you have entered the basic account request information and "Click here to submit Online Enrollment Account Request," click OK to confirm. This request generates a *temporary* account only linked to NSOE.

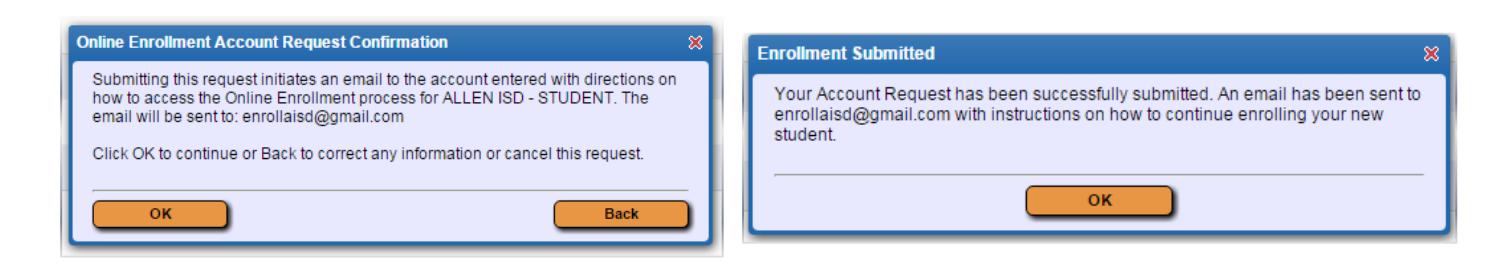

**5.** An email with your NSOE account password will be sent to you. Open the email and click on the link to go to the Enrollment Access login page. Enter the login and password to begin. See example below.

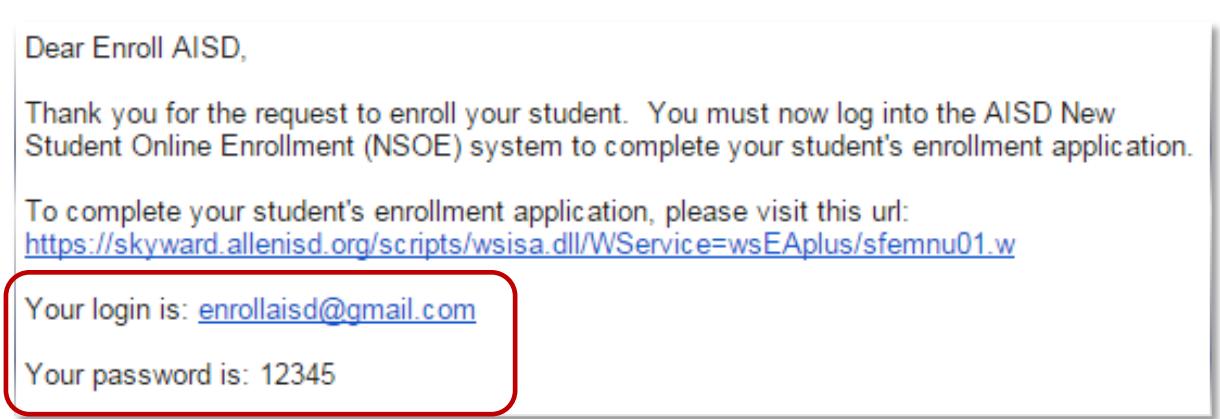

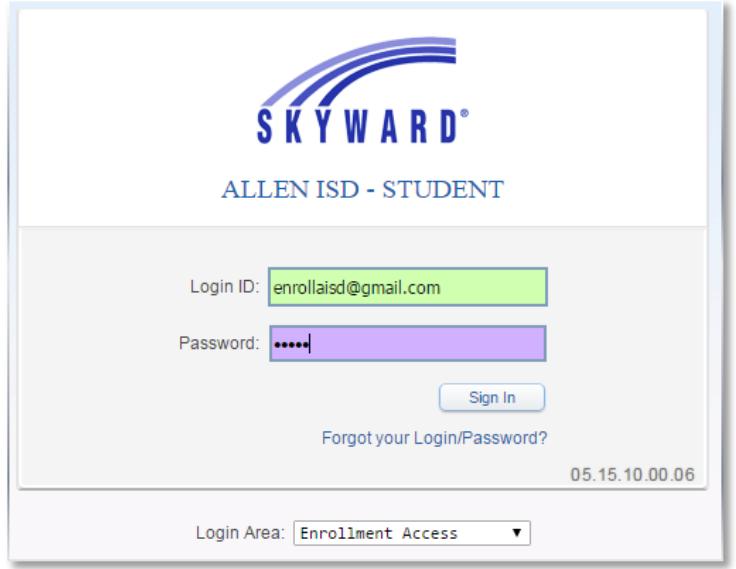

**6.** Fill in the Student Information. Fields denoted with an **\*** require input or application will not submit.

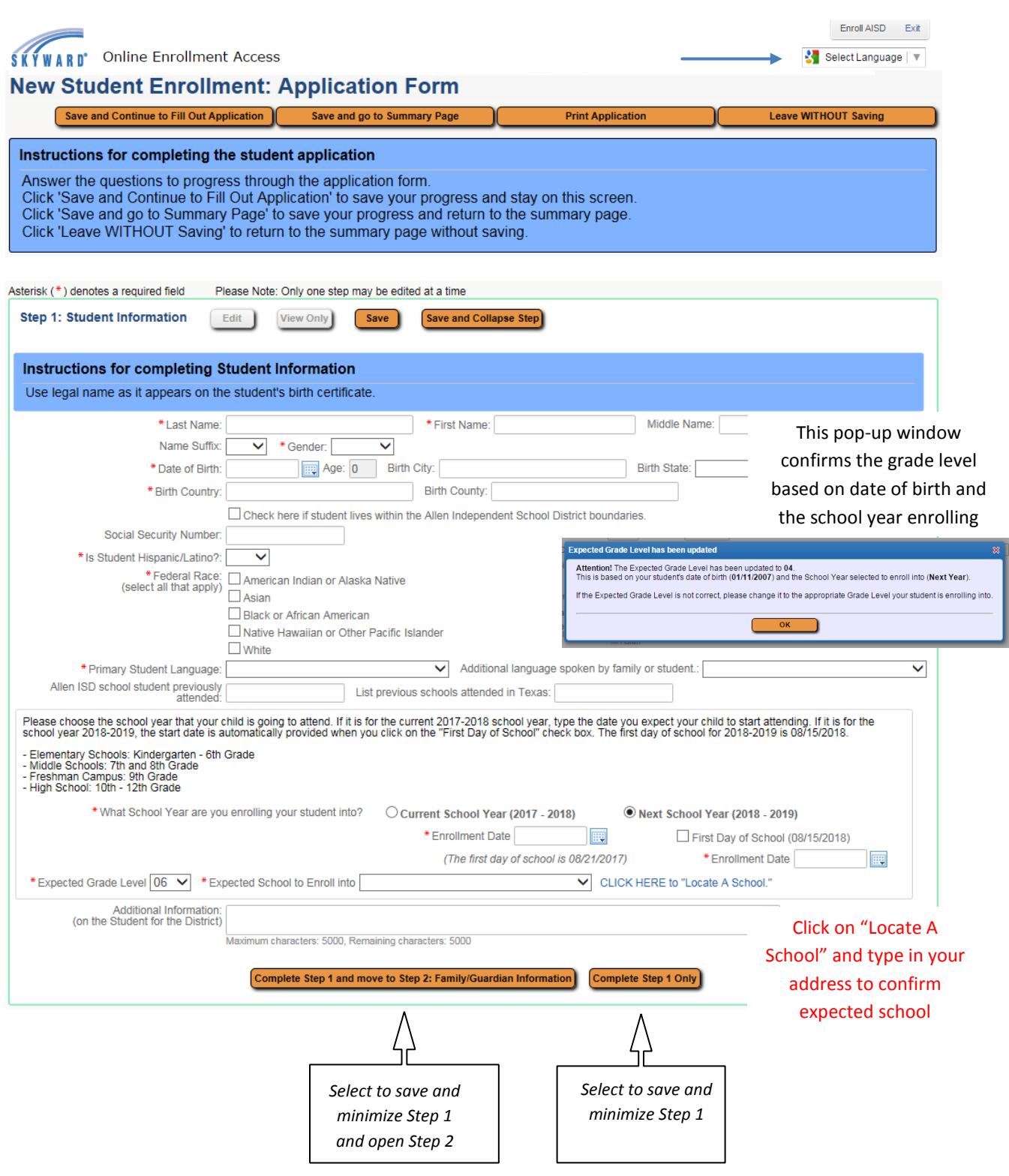

**7.** Fill in Family/Guardian Information. **NOTE**: If you are enrolling a sibling, Guardian information will be filled in automatically. If you need to change the address or phone number of a guardian, please inform the campus registrar during your enrollment appointment.

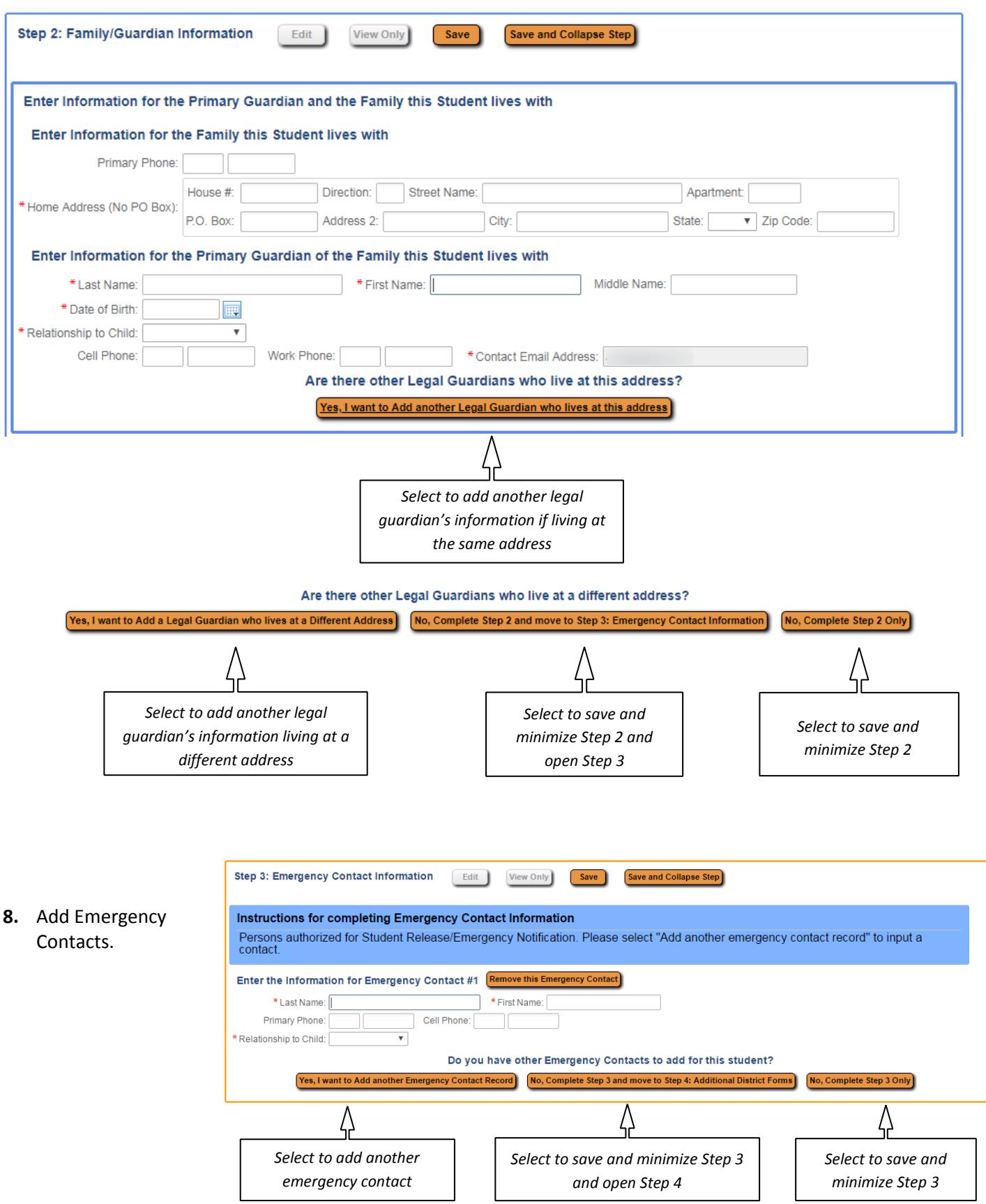

**9.** These steps may be reviewed and edited if needed. **Steps 1 through 3 must be "completed" before proceeding to Additional District Forms.**

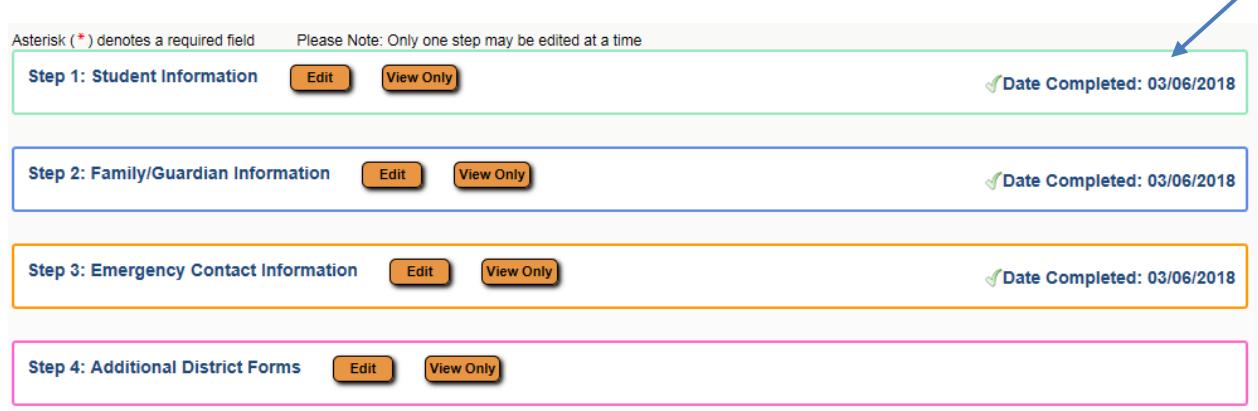

**10.** Complete the required District Forms below in Step 4. Click on each form, read, and fill out the form completely. You can print (optional) and save (required).

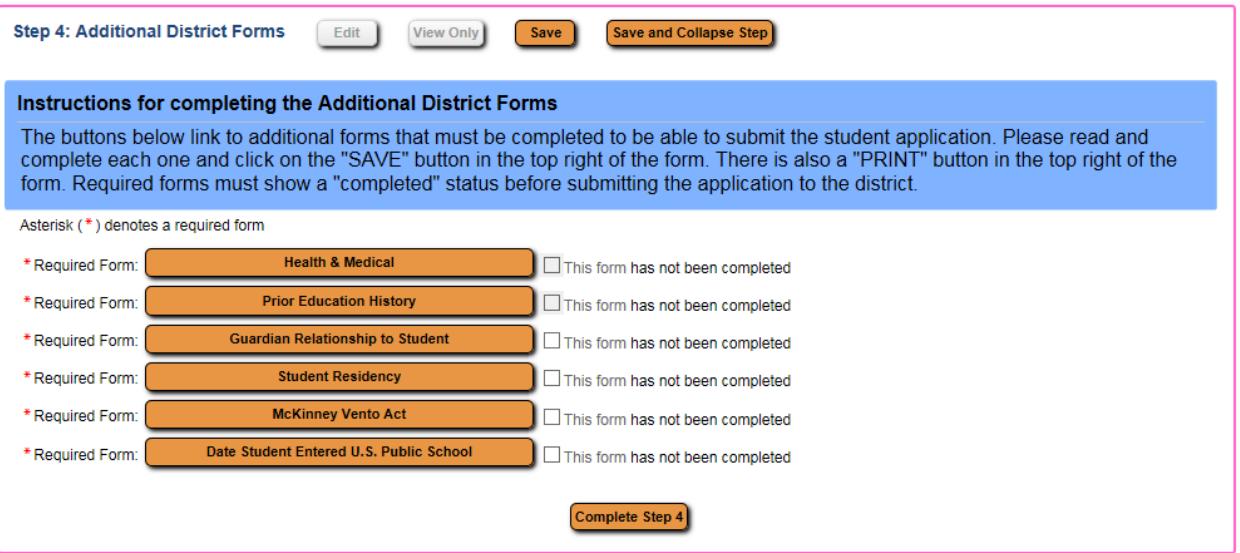

Once the Additional District Forms are completed, a completion checkmark will appear beside each form. Click on "Complete Step 4" button.

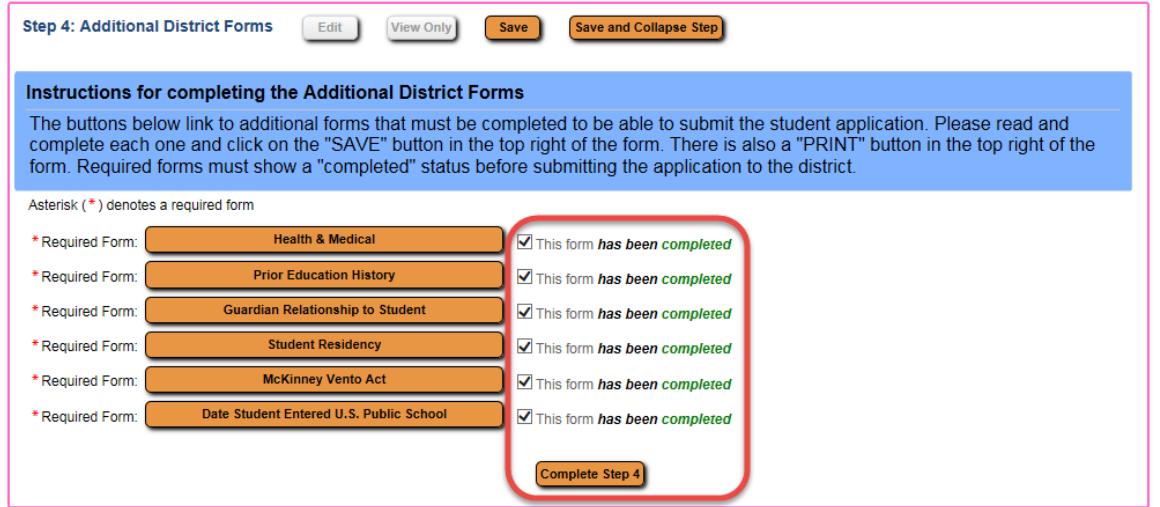

╱

**11.** All steps should show a "Date Completed" to the right. Steps may be reviewed and edited at this point and the application can also be printed. **\*\*Final step – Click the "Submit Application to the District" button.** Once submitted the application can be viewed, but not edited.

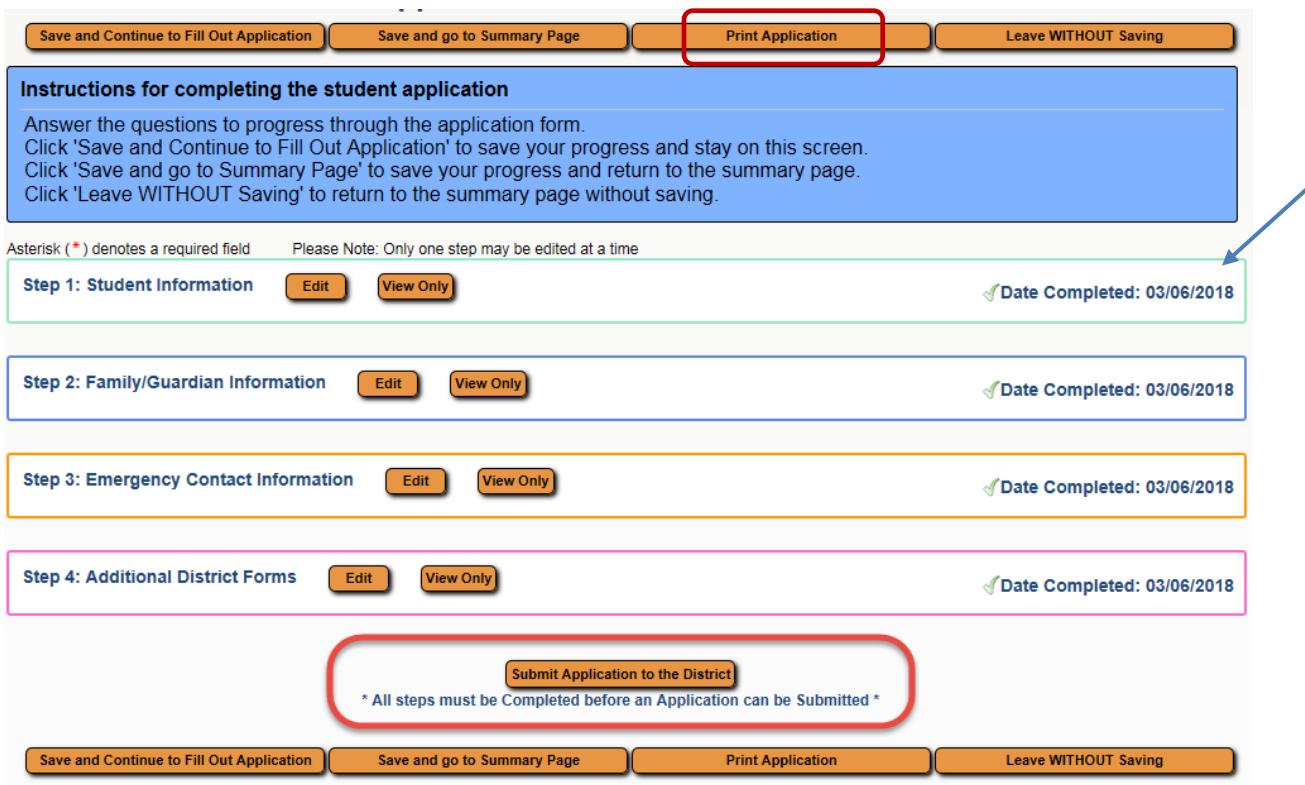

**12.** Click the "Submit Application" button. A confirmation screen will display with the required documents that are needed at the enrollment appointment.

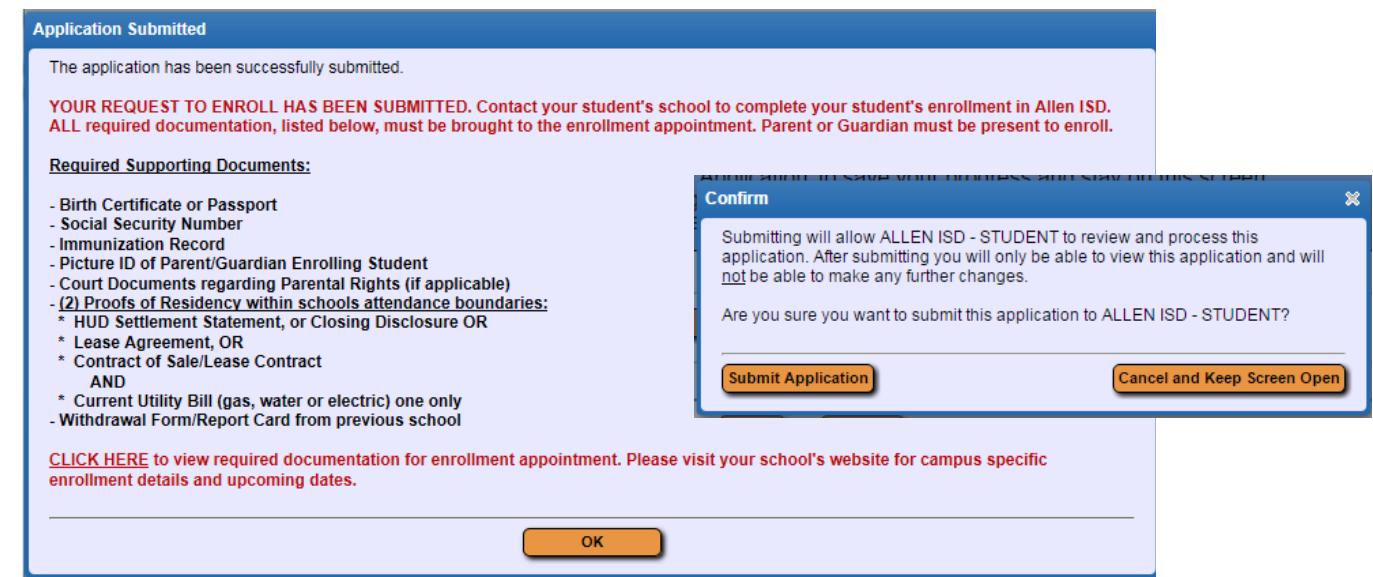

- *Your request to enroll has been submitted. To finalize your student's enrollment, please schedule an enrollment appointment. A parent/guardian must bring the supporting documents (listed above) to the enrollment appointment.*
- *Please visit your school's website for campus specific enrollment details and upcoming enrollment/registration dates.*